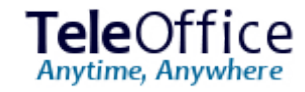

### ブラウザー版マニュアル

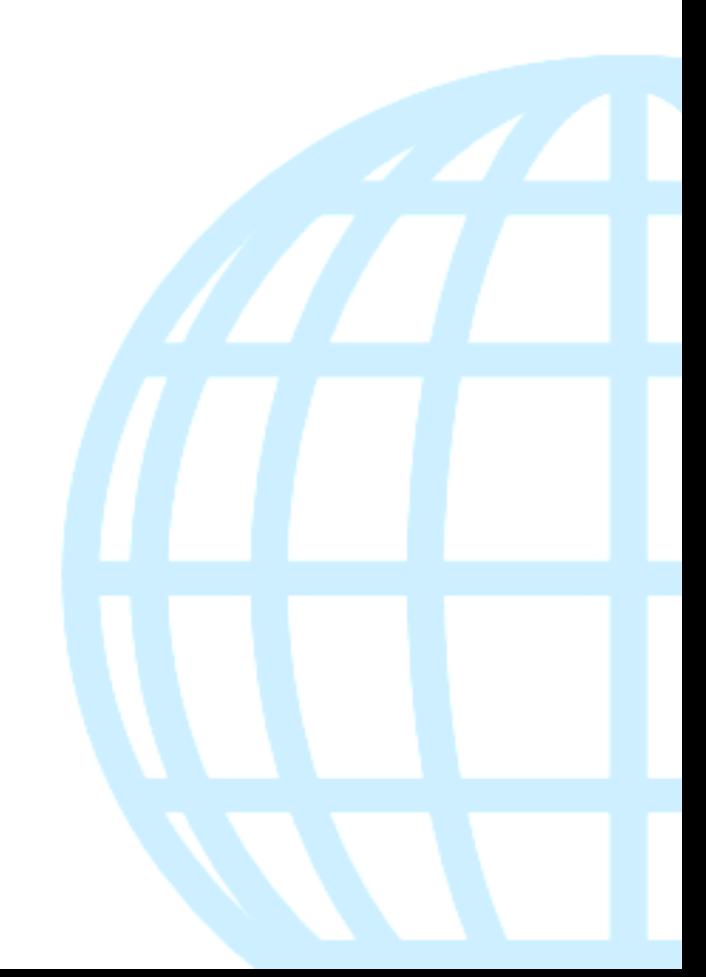

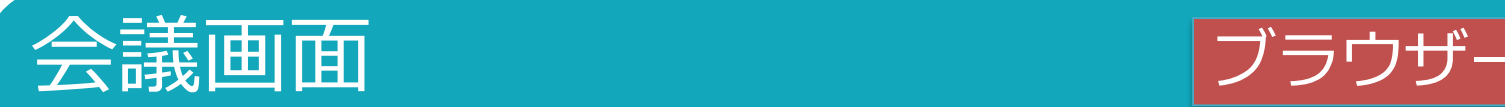

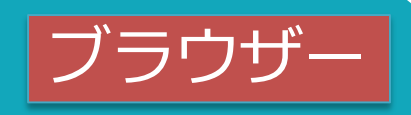

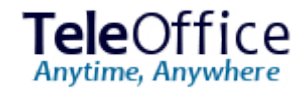

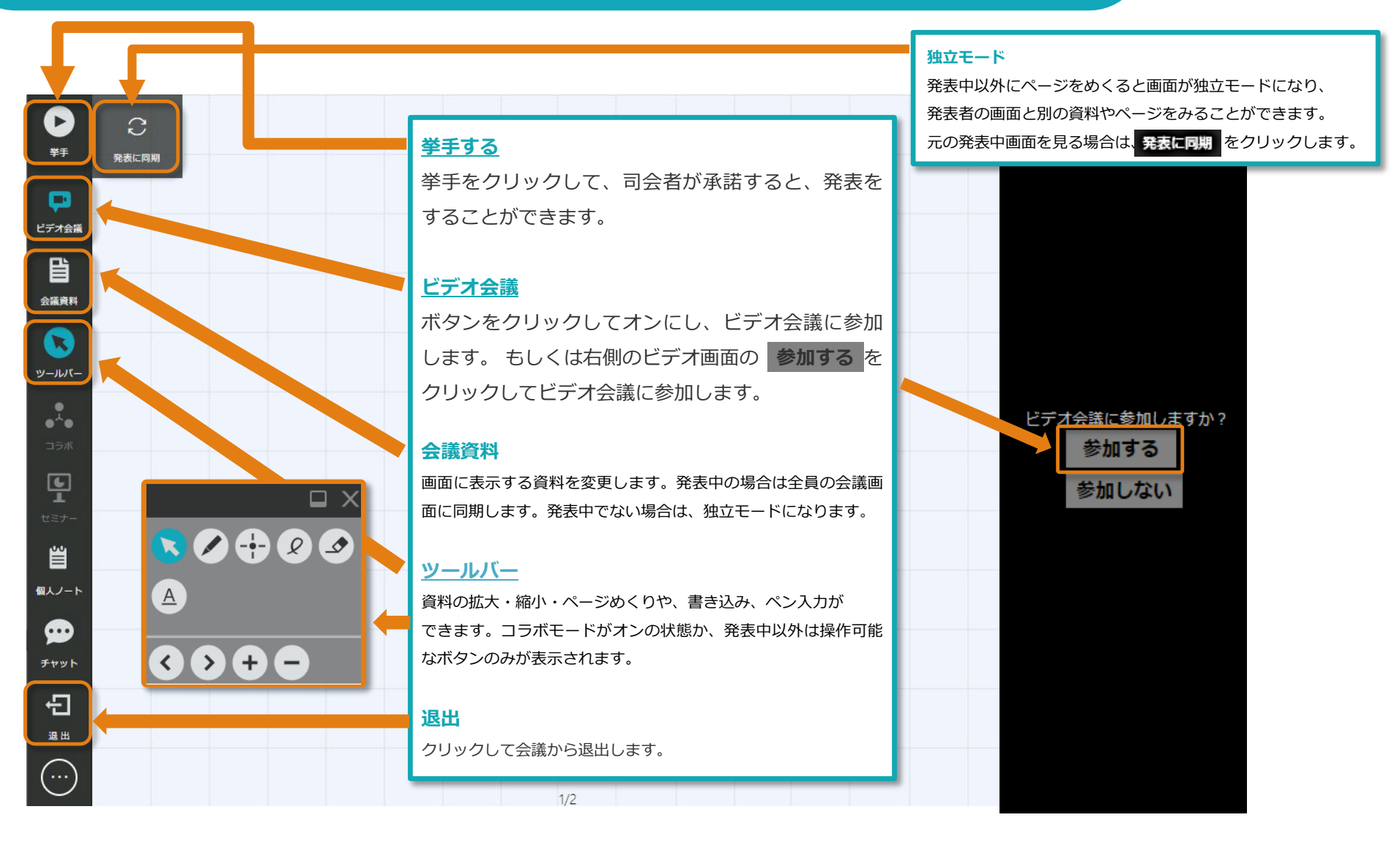

<span id="page-2-0"></span>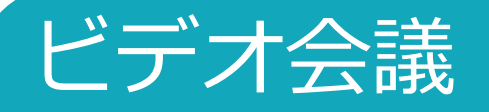

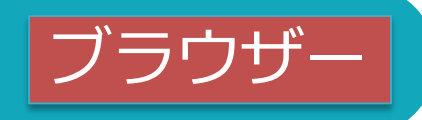

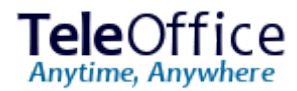

[会議画面]メニューの CH をクリックすると、ビデオ会議に参加できます。 [ビデオ会議画面]は、セルフビューを除いて最大4画面まで表示することができます。※<sup>1</sup> ※ビデオ会議に参加しないと、会議の映像・音声を視聴することができません。

#### ビデオ会議参加の注意事項は[こちら](#page-7-0)

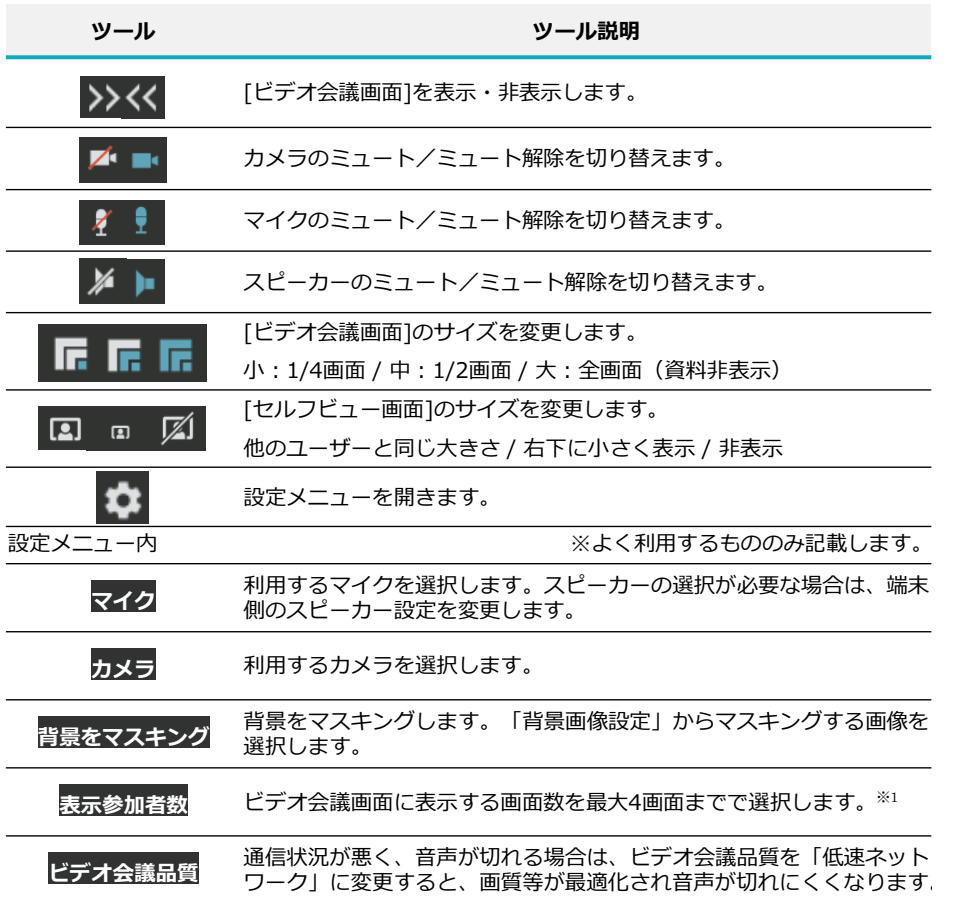

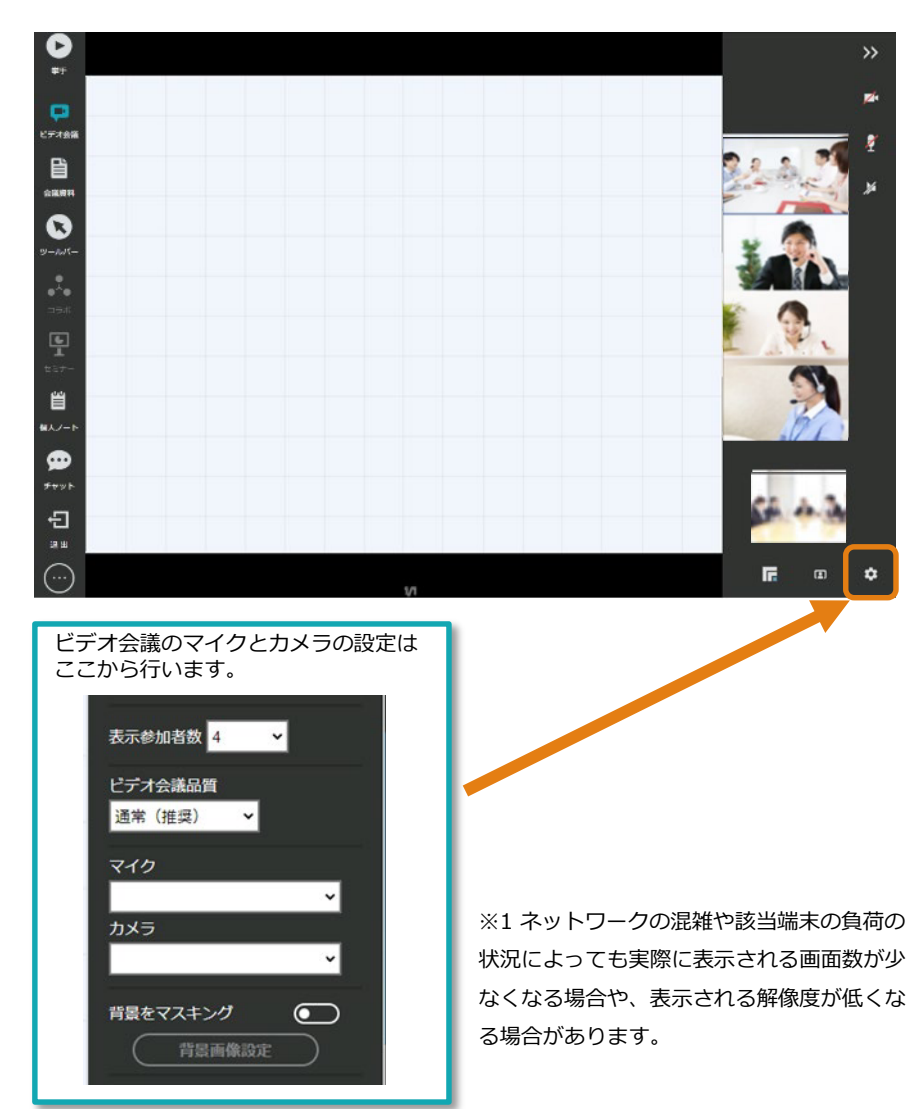

<span id="page-3-0"></span>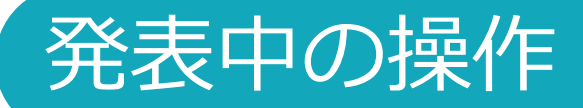

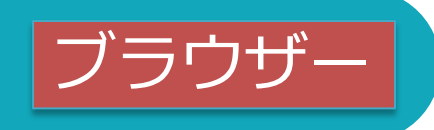

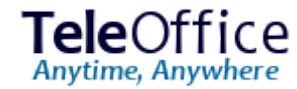

発表者になると、資料のページめくり、変更、拡大縮小等、行った画面の変更操作が他の参加者の画面にも同じように表示されます。

挙手をクリックすると、要求中に変わり、司会者から承諾を得ると発表中になり発表ができるようになります。

発表を終えるときは、発表中をクリックし、挙手の状態に戻します。

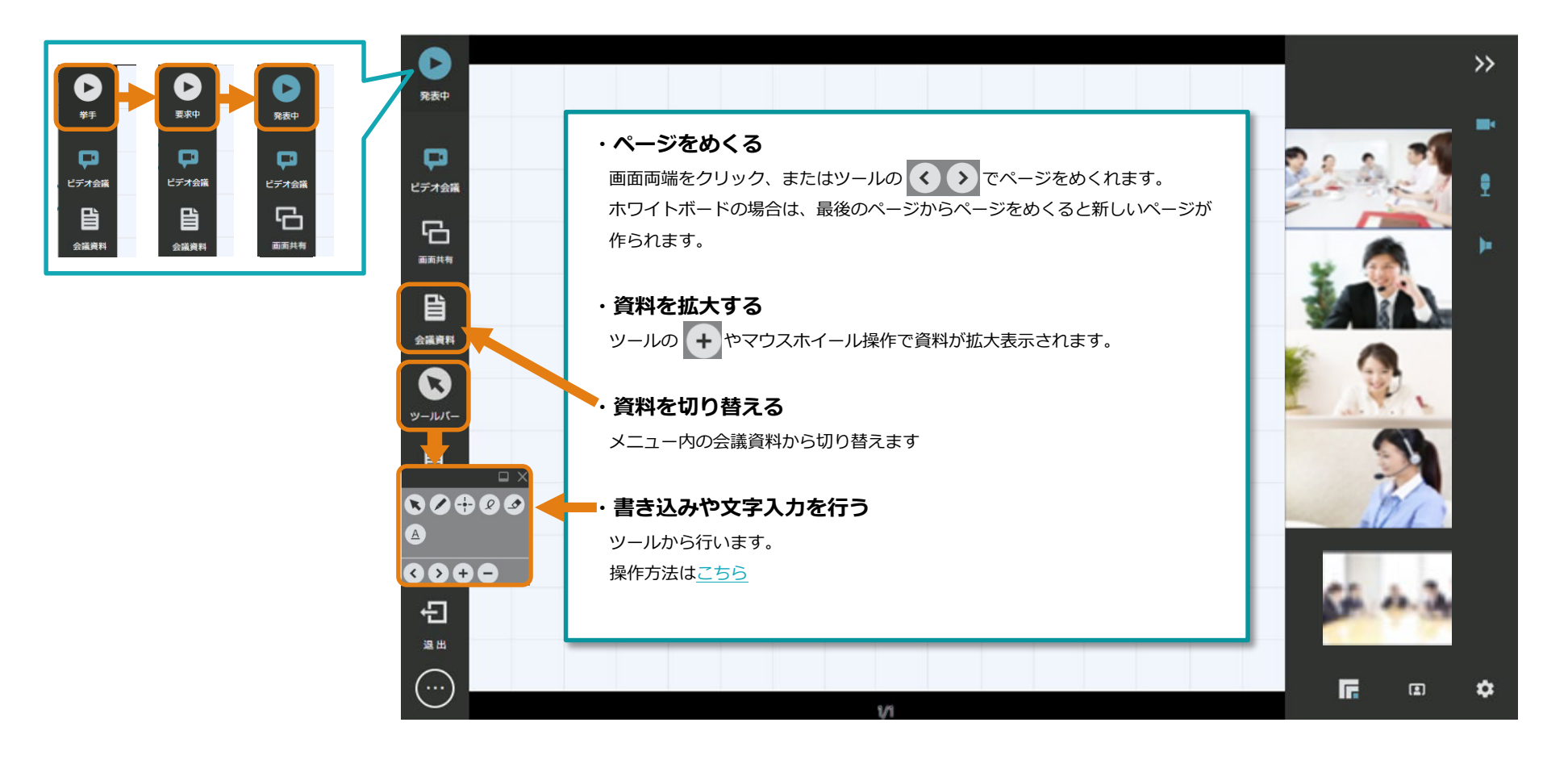

<span id="page-4-0"></span>ツールバーの使い方

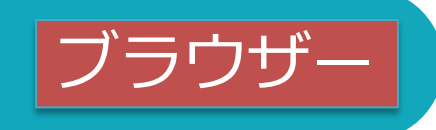

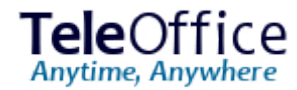

※表中またはコラボモードがオンになっている場合、メニューの ■ ボタンをクリックすると、各種ツールを表示して、会議資料やホワイトボードに手書きのメモなどができます。<sup>※1</sup>

コラボモードがオンの状態か、発表中以外は操作可能なボタンのみが表示されます。

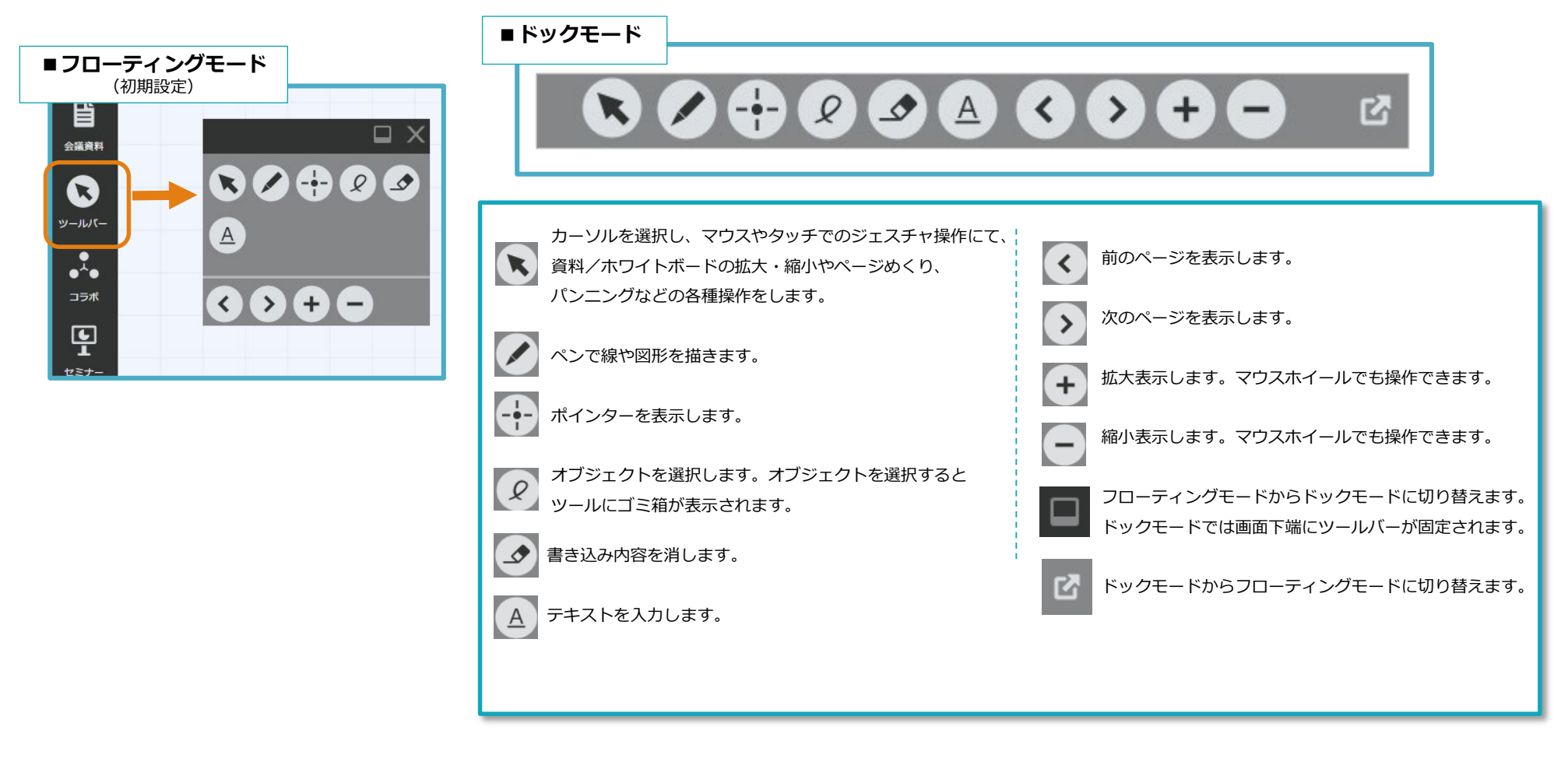

※1 ゲスト参加者は資料のエクスポート(ダウンロード)ができないため、書き込まれた資料が必要な場合は、会議招待元にご連絡ください。

© 2021 SHARP MARKETING JAPAN CORPORATION

# 資料追加·画面共有

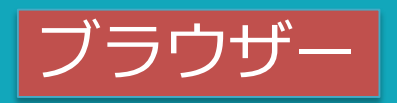

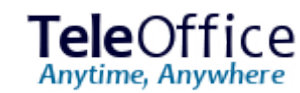

### 以下2つの機能は発表中のみ利用可能です。

#### 資料追加※1

発表中に資料の追加をします。一旦追加した資料は削除できません。

- 1. まクリックし、資料一覧画面の をクリックします。
- 2. 「開く」画面で追加するファイルを選択し、「開く」をクリックします。
- 3. ファイルがアップロードされ会議に追加されます。
- 4. 該当の資料をクリックすると、資料が[会議画面]に表示され、参加者間で共有されます。

#### 画面共有

他のアプリケーションの画面など、TeleOfficeにファイルとしてアップロードできない情報を 会議参加者で共有するためには、画面共有機能を使います。静止画の共有を前提としています。

- 1. ビデオ会議に参加し、発表中に、[会議画面]メニューの をクリックします。
- 2. [共有内容選択画面]が表示されます。
- ・デスクトップ画面全体を共有するには 画**面全体** タブをクリックします。
- ・アプリケーション画面を共有する場合は ウィンドウ タブをクリックします。
- ·ウエブページ画面共有する場合は ブラウザー名のタブをクリックします。
- 3. 共有したい画面をクリックして選択し、共有をクリックします。 共有する画面がデスクトップ上に表示されていない場合は、 他の会議参加者には黒い画面のみが表示されます
- 4. 画面共有を終了させる場合は、もう一度 をクリックするか 共有を停止 または 中止 をクリックします。

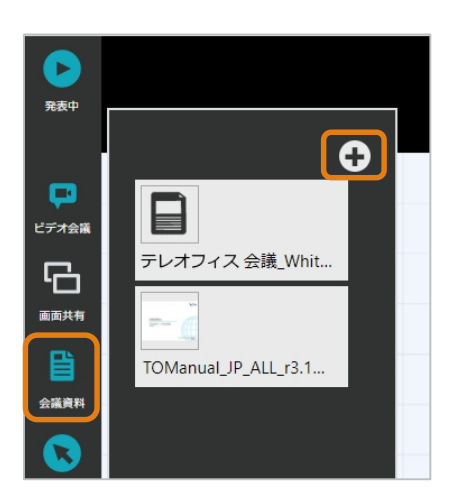

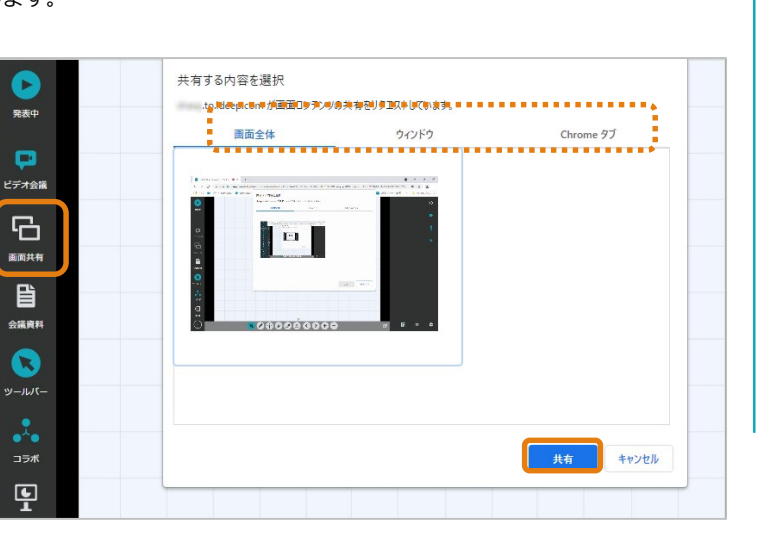

※1 TeleOfficeにアップロードできるファイ ルは以下のとおりです。 ■ ドキュメントファイル: .doc .docx .xls .xlsx .ppt .pptx .xps .rtf .pdf .txt .ods .odt .odp ■画像ファイル: .jpg .jpeg .png .gif .bmp ■動画ファイル: .mp4 .mts .avi .wmv .mpg .mov .3gp (最長30分まで) ■アップロード可能なファイルサイズの上 限: 100MB ■最大ページ数: 300ページ

パスワードロックがかかっているファイルや 圧縮されたファイル(ZIP等)、およびマク ロ付きのOfficeファイルには対応をしていま せん。

Word、 Excel、PowerPointファイル等で アップロードに失敗した場合、いったんPDF もしくはXPSファイルに保存してからアップ ロードすると、失敗する確率を下げることが できます。

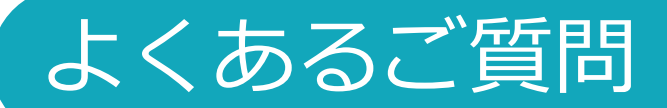

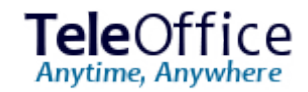

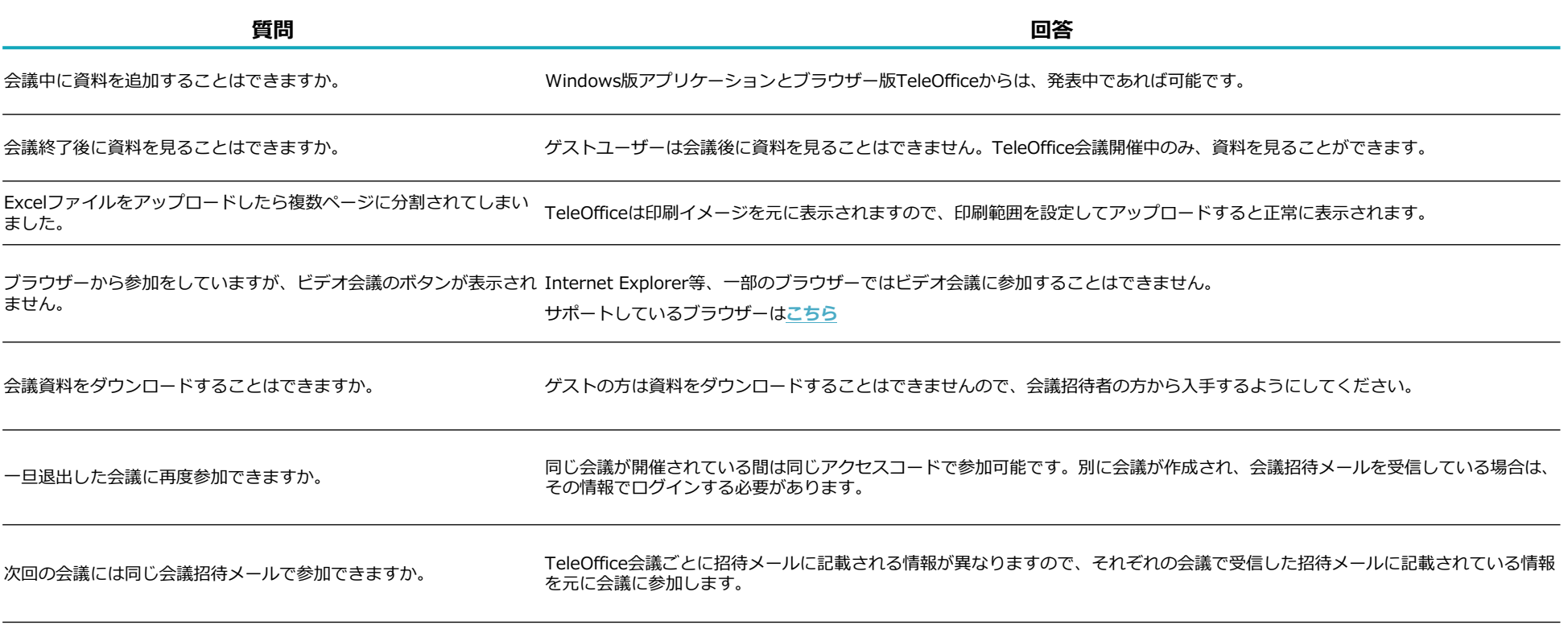

### <span id="page-7-0"></span>ビデオ会議参加の注意事項 ①

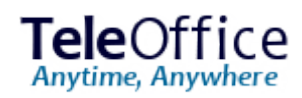

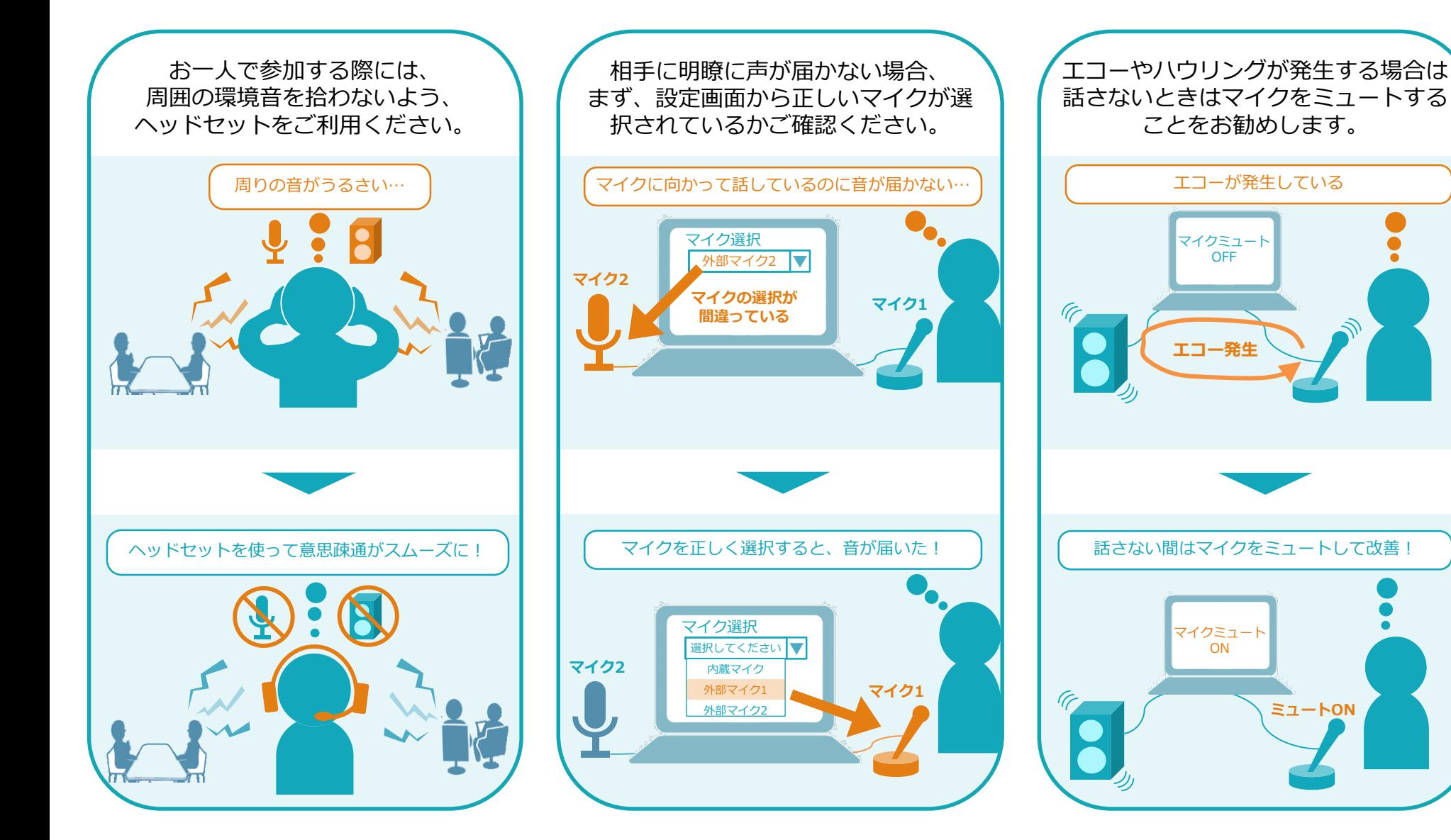

34

## ビデオ会議参加の注意事項 2

### TeleOffice Anytime, Anywhere

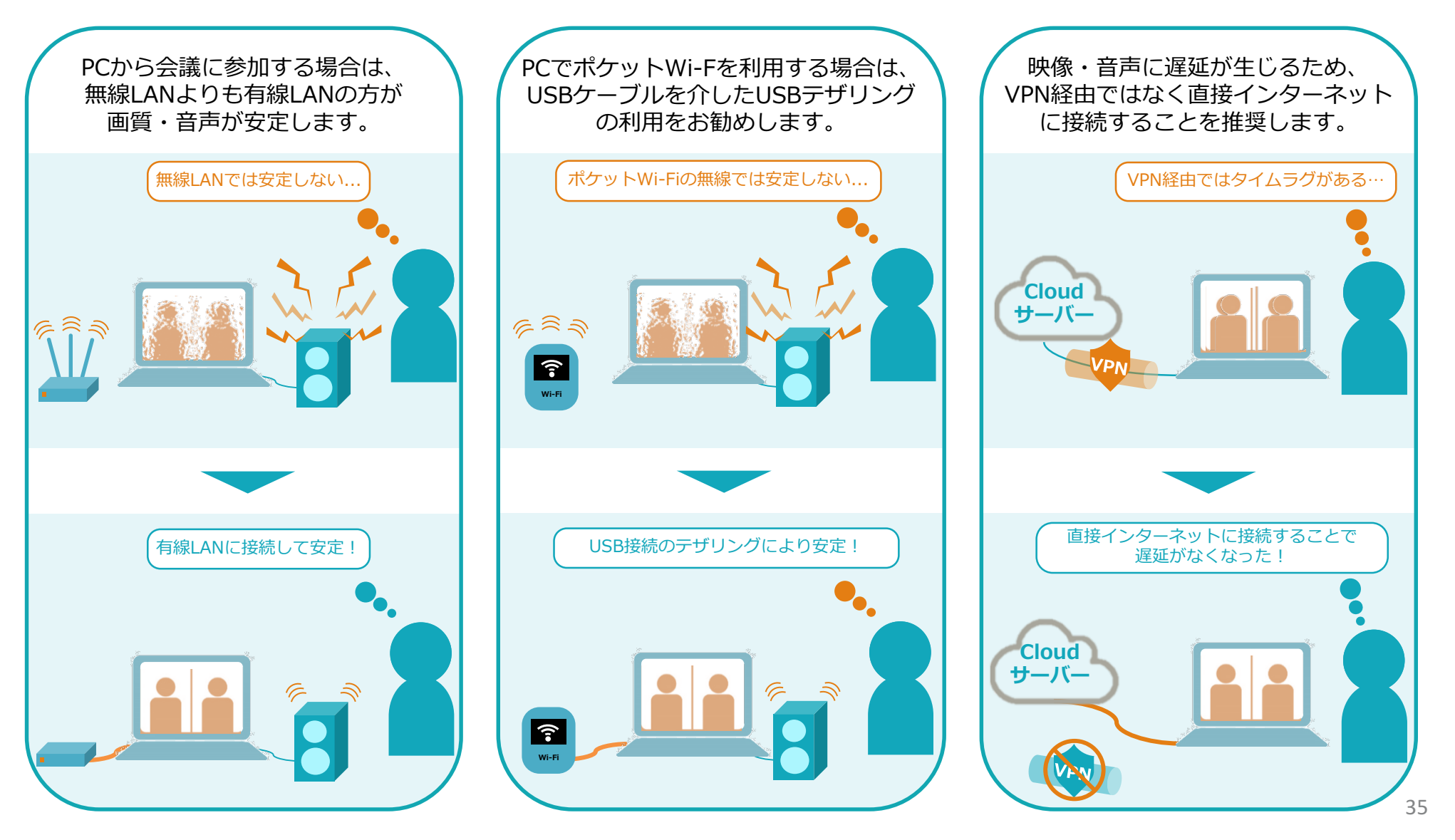

© 2021 SHARP MARKETING JAPAN CORPORATION

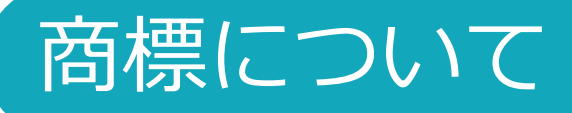

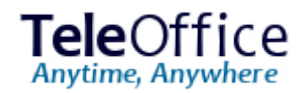

- ・TeleOfficeは、シャープマーケティングジャパン株式会社が提供するサービスで、シャープ株式会社の登録商標です。
- ・Microsoft、Windows、Microsoft Office、Excel、PowerPoint、Microsoft Edge、Internet Explorerは、米国 Microsoft Corporation の米国およびその他の国における 商標または登録商標です。
- ・Intel、Intel Core は、米国およびその他の国における Intel Corporation の商標です。
- ・iPadOS、macOS、Safariは、Apple Inc.の商標または登録商標です。IOSはCiscoの米国およびその他の国の登録商標であり、Apple Inc.がライセンスに基づき使用しています。

商標「iPhone」は、アイホン株式会社のライセンスに基づき使用されています。App Storeは、Apple Inc.のサービスマークです。

- ・Google、Android、Google Chrome、Google Play、Google Playロゴは、Google LLCの商標または登録商標です。
- ・Mozilla、Firefox は、Mozilla Foundation の米国およびその他の国における商標または登録商標です。
- ・その他、製品名などの固有名詞は、各社の商標または登録商標です。